## Deze handleiding zal de aankomende tijd steeds verder worden uitgebreid.

**Aan de slag met de Sterre der Zee app!**

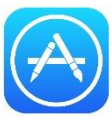

**De Sterre der Zee app vind je in de app store (iPhone) of in de** 

**Playstore (Android) op je mobiele telefoon. Instaleer de app.** 

*Let op! Voor je deze app installeert maak je eerst eens selfie met je mobiele telefoon. Je foto komt in de galerij op je telefoon te staan. Deze foto heb je straks nodig. Belangrijk: maak een foto met de telefoon waar je de app op installeert.* 

#### **Stap 1**

#### **Android IPhone**

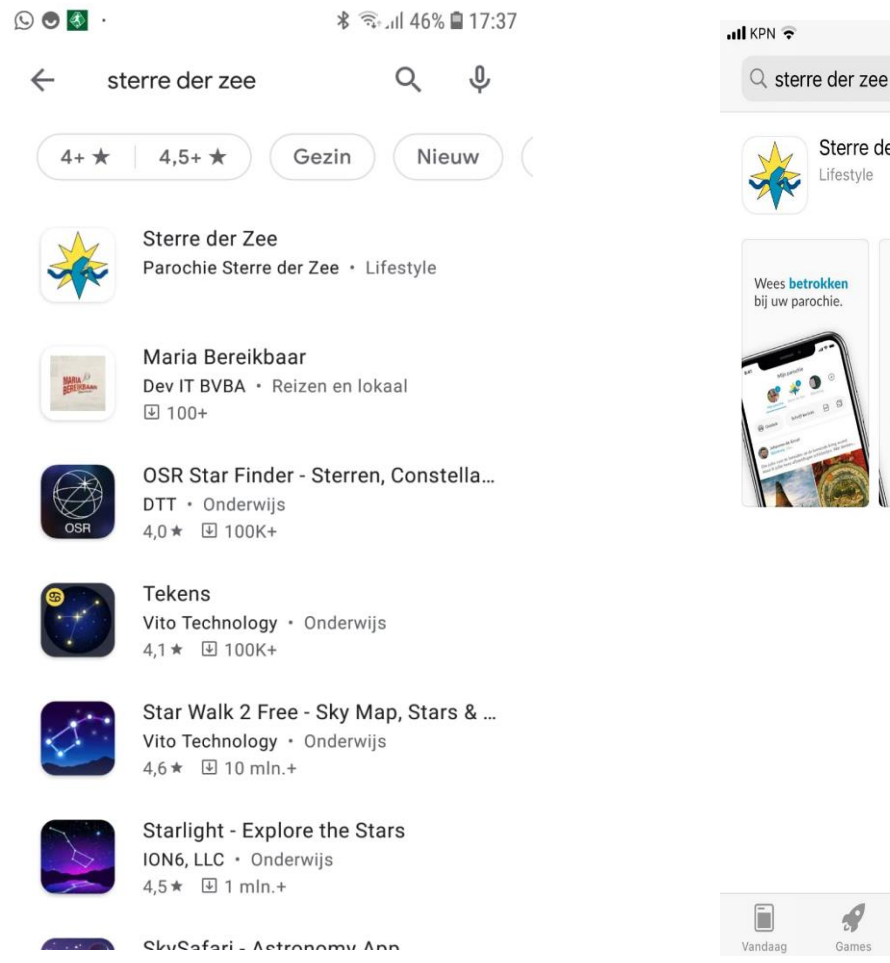

 $21:27$ 

Sterre der Zee

Lifestyle

 $\mathcal{Q}$ 

 $\mathbf{S}$ 

Apps

d.

O

 $@787\%$ 

Annuleer

**DOWNLOAD** 

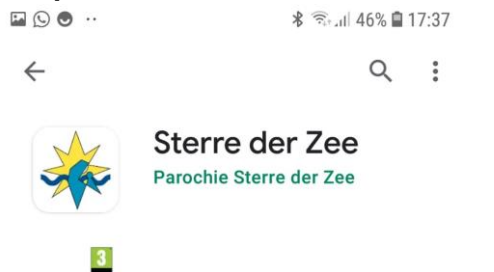

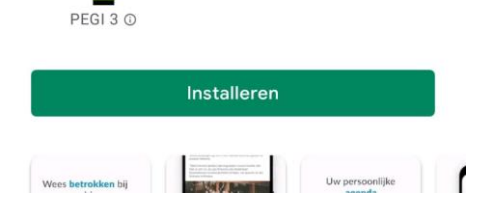

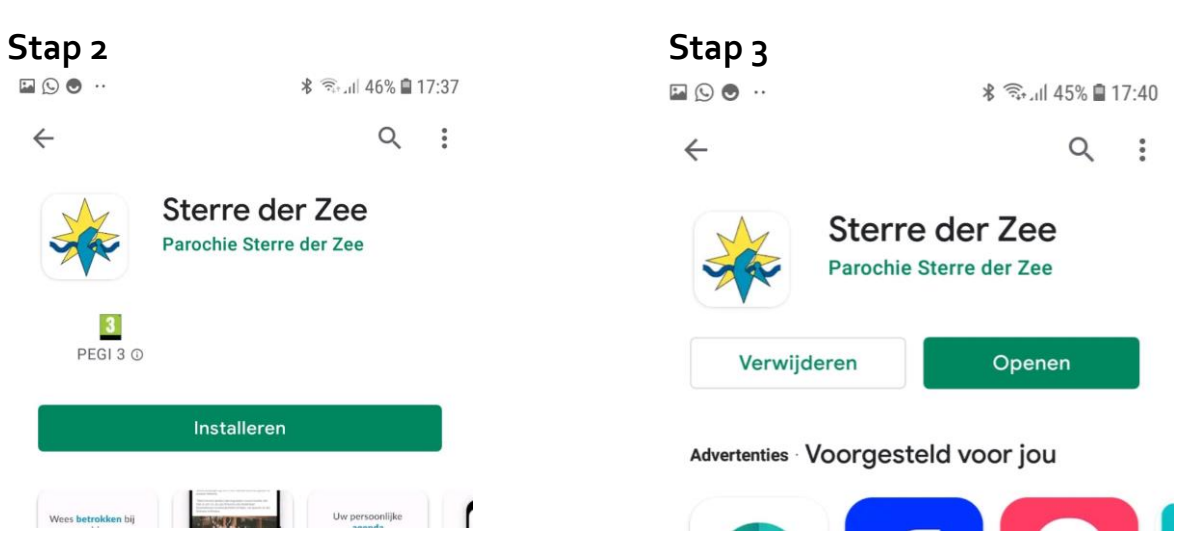

### **Stap 4 Stap 5 Stap 5 Stap 5**

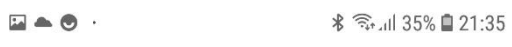

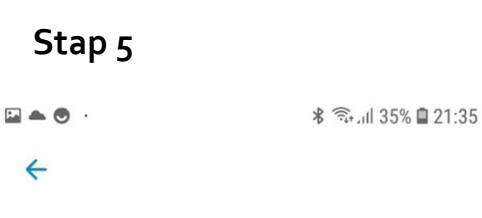

 $\odot$ 

# Vul uw e-mailadres in

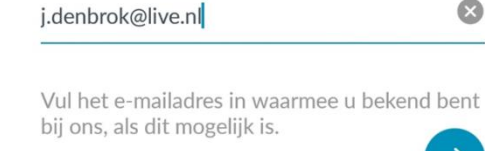

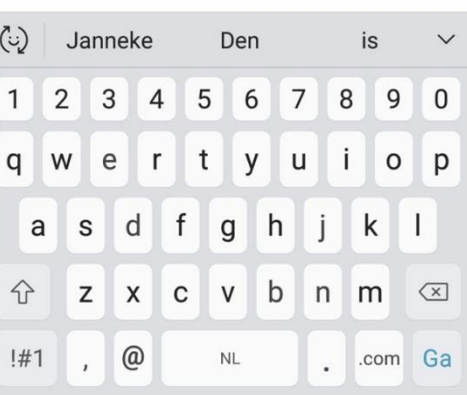

# TERRE DER ZEE

s

#### Aan de slag

Bij doorgaan gaat u akkoord met Donkey Mobile's Gebruiksvoorwaarden

#### **Stap 6 stap 7 stap 7**

 $\Box \triangleq \Theta$ . 第 全山 35% ■ 21:35  $\leftarrow$ 

# Vul uw wachtwoord in

 $\odot$ 

Wachtwoord

Wachtwoord vergeten? Herstel

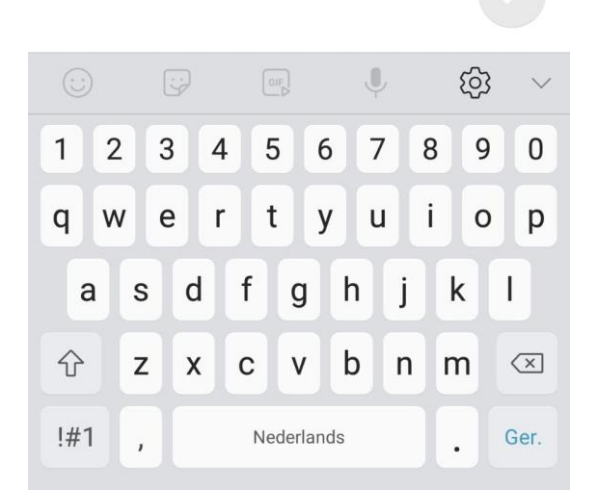

## **Stap 8**

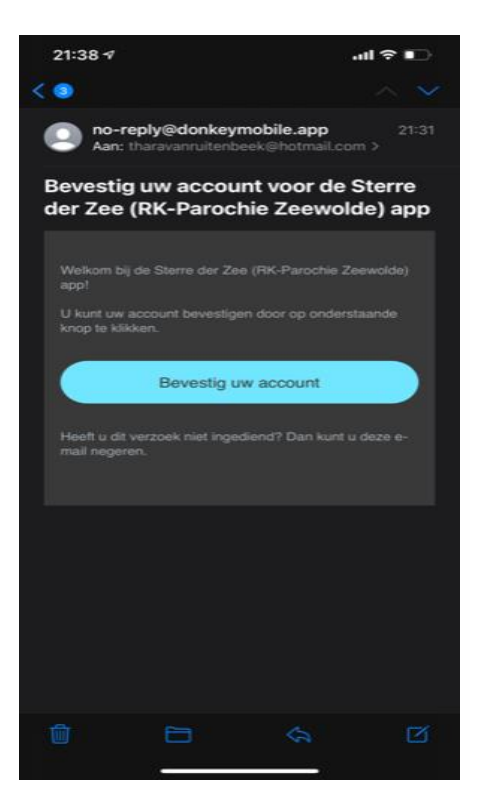

## **Deze bevestiging komt in je mail.**

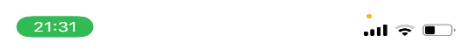

#### **Bevestig uw account**

Wij hebben een bevestigingsmall gestuurd naar<br>tharavanruitenbeek@hotmail.com. Klik de link in de e-mail om uw account te bevestigen.

Niks ontvangen? Stuur opnieuw

Open mijn inbox

Is dit niet uw e-mailadres? Wijzig

#### **Stap 9**

*Maak een vliegende start en vul je profiel verder aan. Wat kun je allemaal invullen en waar staat dit in de app? En geen zorgen, alles wat je invult wordt alleen met je mede parochianen gedeeld. Je persoonsgegevens worden niet en zullen nooit buiten de app gebruikt mogen worden.*

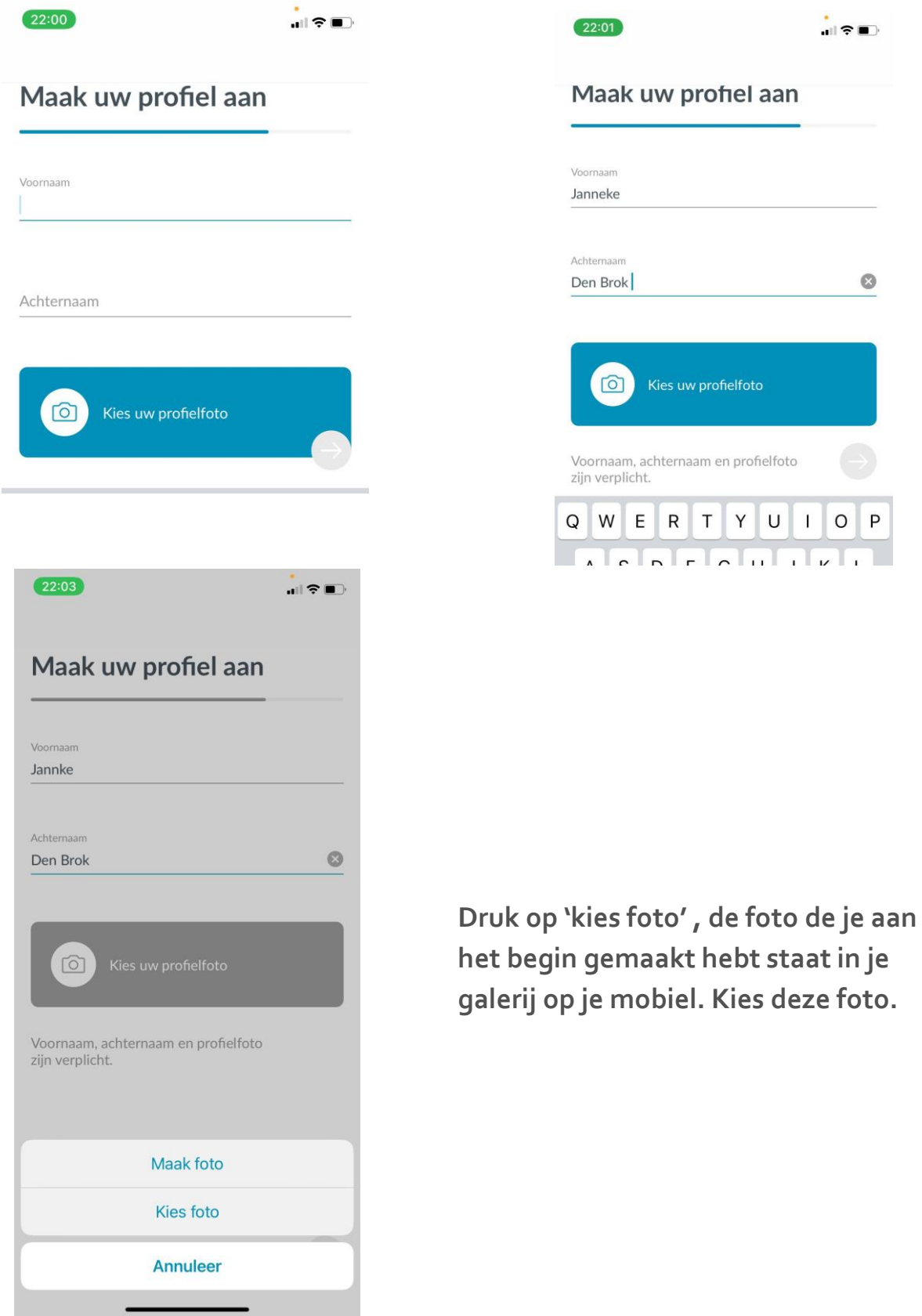

**De foto verschijnt in de app.** 

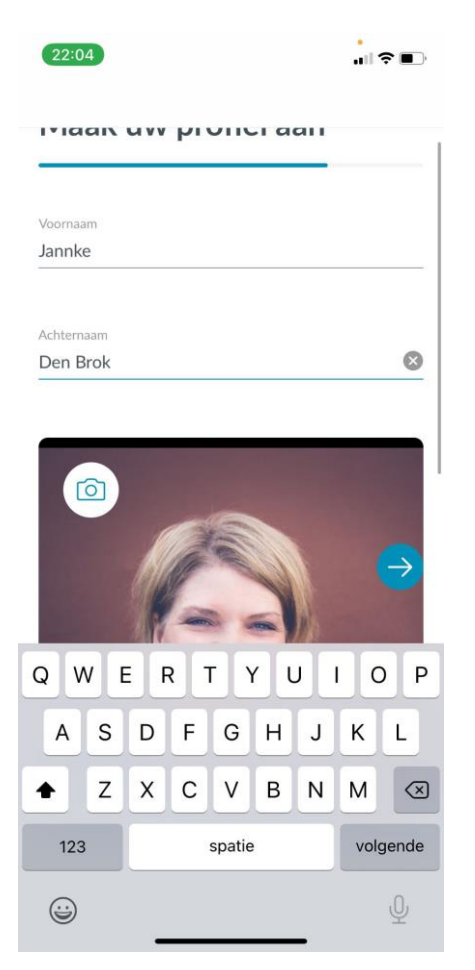

**Sta vervolgens twee keer toe dat Sterre der Zee je berichten mag sturen. Zo krijg je alle berichten binnen op je telefoon en blijf je op de hoogte! Het installeren is gelukt!**

## *Wat je verder nog met je profiel kunt doen;*

1. Ga in de app naar de tab "Profiel", deze staat helemaal rechts op het hoofdmenu.

2. Klik onder je profiel foto op de knop "bewerk profiel". Nu zie je alle opties die je hebt om je profiel aan te vullen!

3**. Functie**: denk hierbij aan koster, bloemengroep, beamteam, voorganger,Jopa, etc. Wanneer mensen in de ledenlijst van de app zoeken kunnen ze ook op functies zoeken. Wil je makkelijk gevonden worden als iemand jou als koster nodig heeft? Vul het hier in!

4. **Over mij**: plaats een leuk weetje over jezelf, waar je geïnteresseerd in bent en waarvoor ze contact met je op mogen nemen bijvoorbeeld.

5. **Je geboortedatum**. Zo weten de andere parochianen wanneer ze je een kaartje kunnen sturen!

Voor Android gebruikers is het bij het instellen van de geboortedatum belangrijk eerst op het jaartal te klikken en deze aan te passen en dan pas naar de juiste maand en dag te gaan.

6. **Je thuis en/of mobiele telefoonnummer**. Mocht iemand je nodig hebben kunnen ze je bereiken.

7. **Je adresgegevens**. Als iemand iets bij jou wil bezorgen hoeven ze op je profiel alleen op het adres te klikken en ze kunnen direct naar je navigeren.

*Wat zit er verder nog op de app?*

**Mijn parochie**

*Hier verschijnen alle berichten van de groepen waar jij in zit. Je kan het vergelijken met een feed van bijvoorbeeld Facebook. Je kunt op deze berichten reageren of zelf een nieuw bericht plaatsen.*

*Als je dat laatste wilt doen, kies je een groep waarin je dit bericht wil plaatsen. Dit kunnen alleen groepen zijn waar je zelf in zit.*

Bovenin de app zie je alle groepen waar je in zit en kun je ook per groep de berichten bekijken.

Misschien wil je een nieuwe groep toevoegen? Dat kan! Helemaal aan de rechterkant van de groepen staat een plusje. Met het klikken op het plusje kun je een nieuwe groep aanmaken. Selecteer een groepsfoto, groepsnaam en groepsbeschrijving en klik op volgende. Je kunt nu leden toevoegen: wie moeten er in de groep? Selecteer deze leden en klik op 'aanmaken'.

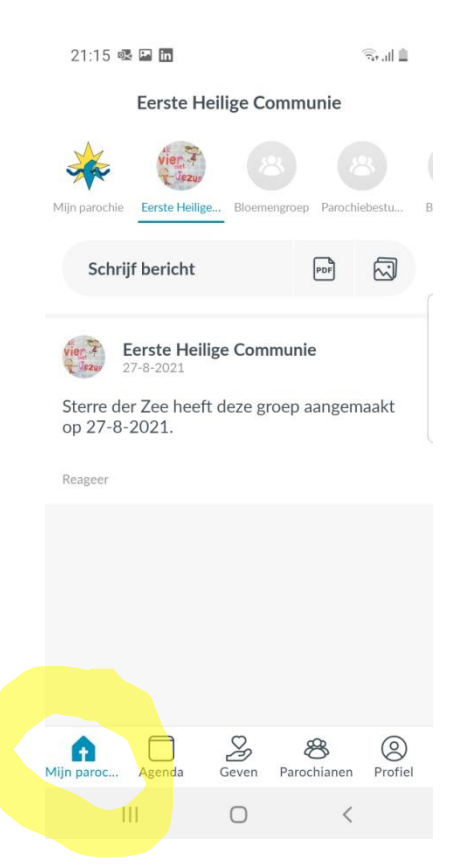

### **De Agenda**

*Onder de tweede tab in het hoofdmenu vind je de agenda. Alle diensten staan er in maar ook alle andere evenementen binnen de parochie.* 

*Als je op de datum klikt, krijg je de optie deze toe te voegen aan je persoonlijke agendaapp. Hetzelfde geldt als je op de locatie klikt, je kan er eenvoudig heen navigeren.*

Ook hier staan weer alle agenda-items van de groepen waar jij in zit. En nu geldt ook dat je bovenin de app alle groepen kan zien waar je in zit en weer per groep de agenda-items kan bekijken. De 'Mijn parochie' groep toont alle evenementen uit alle groepen waar je in zit. Zo zie je direct in één oogopslag wat het eerst volgende interessante kalender item voor je is!

Je kunt zelf ook activiteiten toevoegen met het plusje op het scherm. Hoe?

- 1. Kies de groep voor wie de agenda geldt en voer een titel in.
- 2. Kies het tijdstip.
- 3. Je kunt een beschrijving toevoegen.

4. Je kunt een locatie toevoegen: dit moet een adres zijn - het is namelijk gekoppeld aan Google Maps of Apple Kaarten.

5. Je kunt een .pdf als bijlage toevoegen.

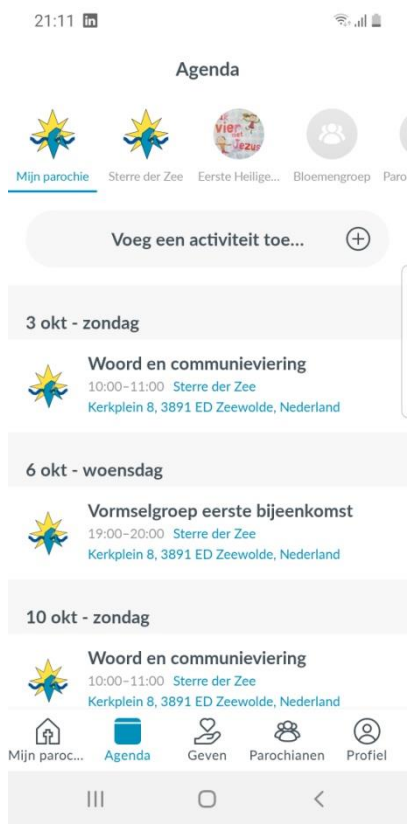